# **Aspiration Training Digital Learning Hub User Guide for Teaching Staff**

Emailing learners who are not engaging with their learning

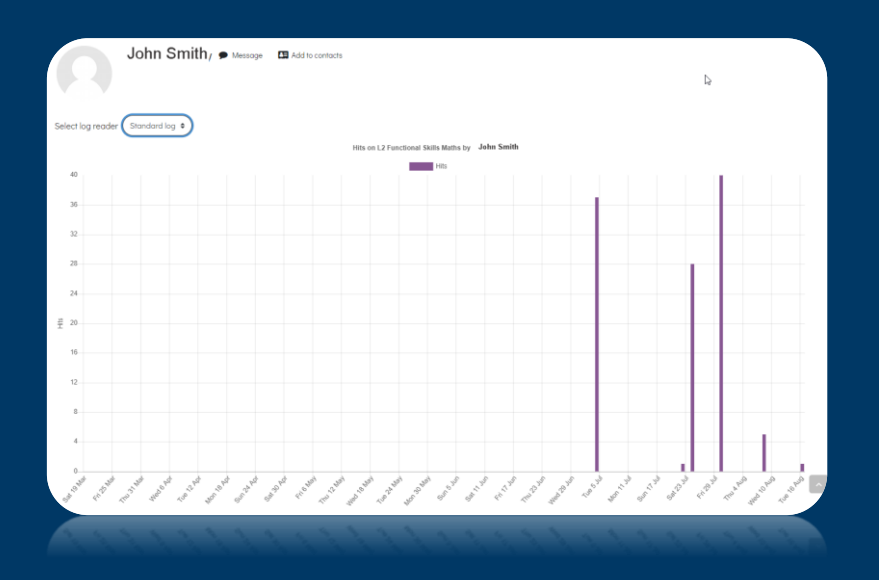

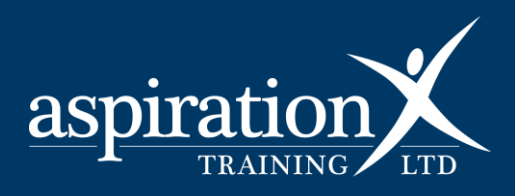

V. 2 2023

**Copyright Notice**

**© 2023 Aspiration Training Ltd**

**All rights reserved. No part of this publication may be reproduced, distributed, or transmitted in any form or by any means, including photocopying, recording, or other electronic or mechanical methods, without the publisher's prior written permission.**

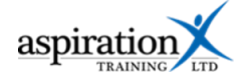

# Contents

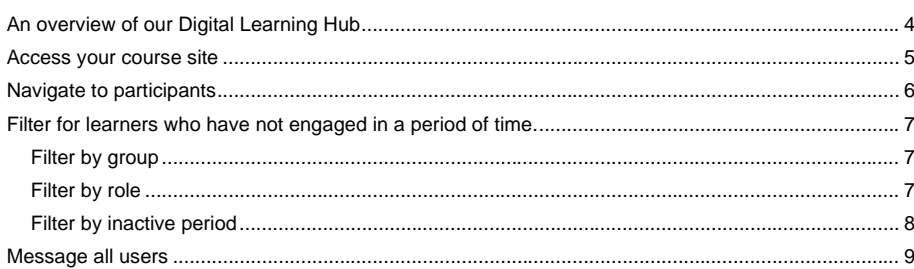

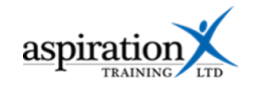

## <span id="page-3-0"></span>**An overview of our Digital Learning Hub**

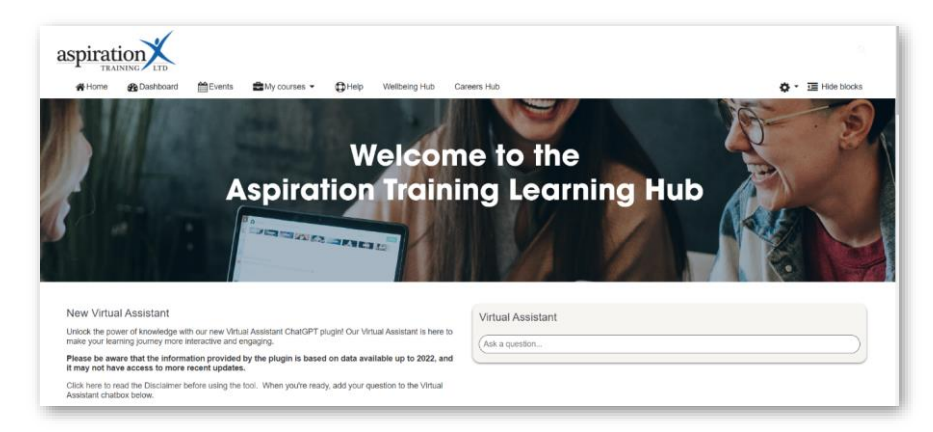

Aspiration Training's Digital Learning Hub gives you access to various online resources to support your learners. The Hub contains resources separated into **course sites,** and you may have been given access to one or more course sites, depending on your needs. For example, you may have a site to support an apprenticeship and another to support functional skills in Maths.

Aspiration Training's Digital Learning Hub can be found here:-

#### [https:\\learning.aspirationtraining.com](https://learning.aspirationtraining.com/)

Your login details will be provided to you by your manager. For help logging in, please see our guide here - [How to Log in.](https://learning.aspirationtraining.com/pluginfile.php/1376/block_html/content/Learner%20User%20Guide%20-%202%20How%20to%20Log%20in.pdf?time=1643107163828)

Once logged in, a full suite of guides is available from the Learning Hub.

**4**

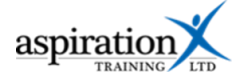

Learner engagement is paramount to their success, including engaging with their learning in Learning Hub.

Learning Hub has the facility to filter down a list of learners to show all those who have not engaged in their learning and send them messages of encouragement or queries to ensure they are not having any issues accessing their course.

This guide provides you with step-by-step instructions on how to contact learners who are not engaging.

### <span id="page-4-0"></span>**Access your course site**

From the Home page, you can access your course sites. You should see tiles for each course you have access to. Clicking on any of these tiles takes you to that course site. From the left, you can access helpful guides.

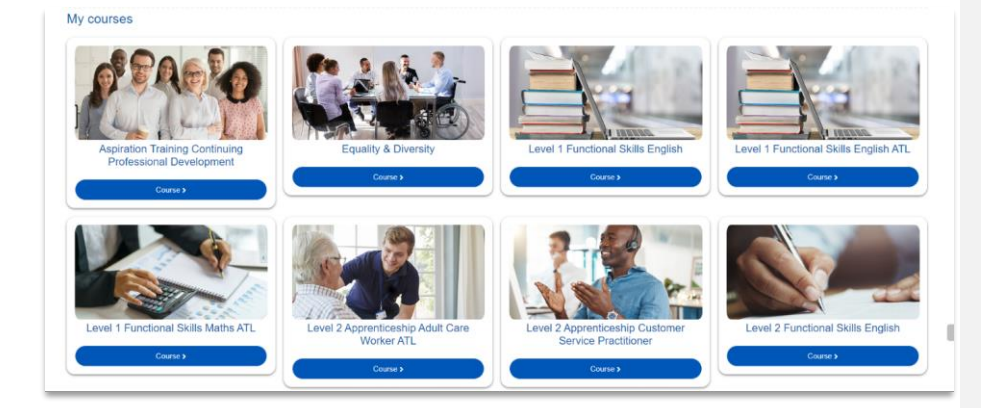

You can also access your course sites from the **My courses** link in the menu bar.

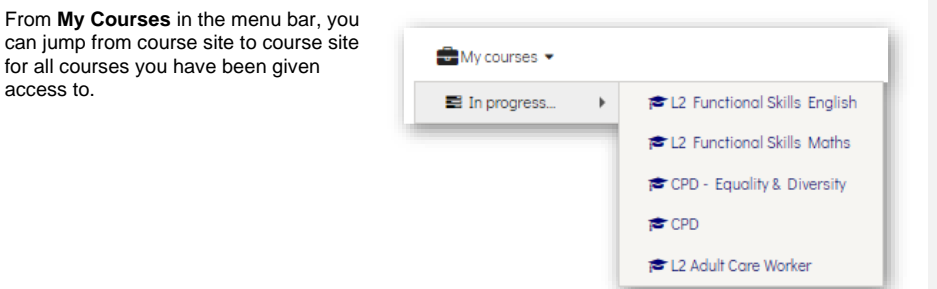

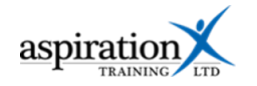

# <span id="page-5-0"></span>**Navigate to participants**

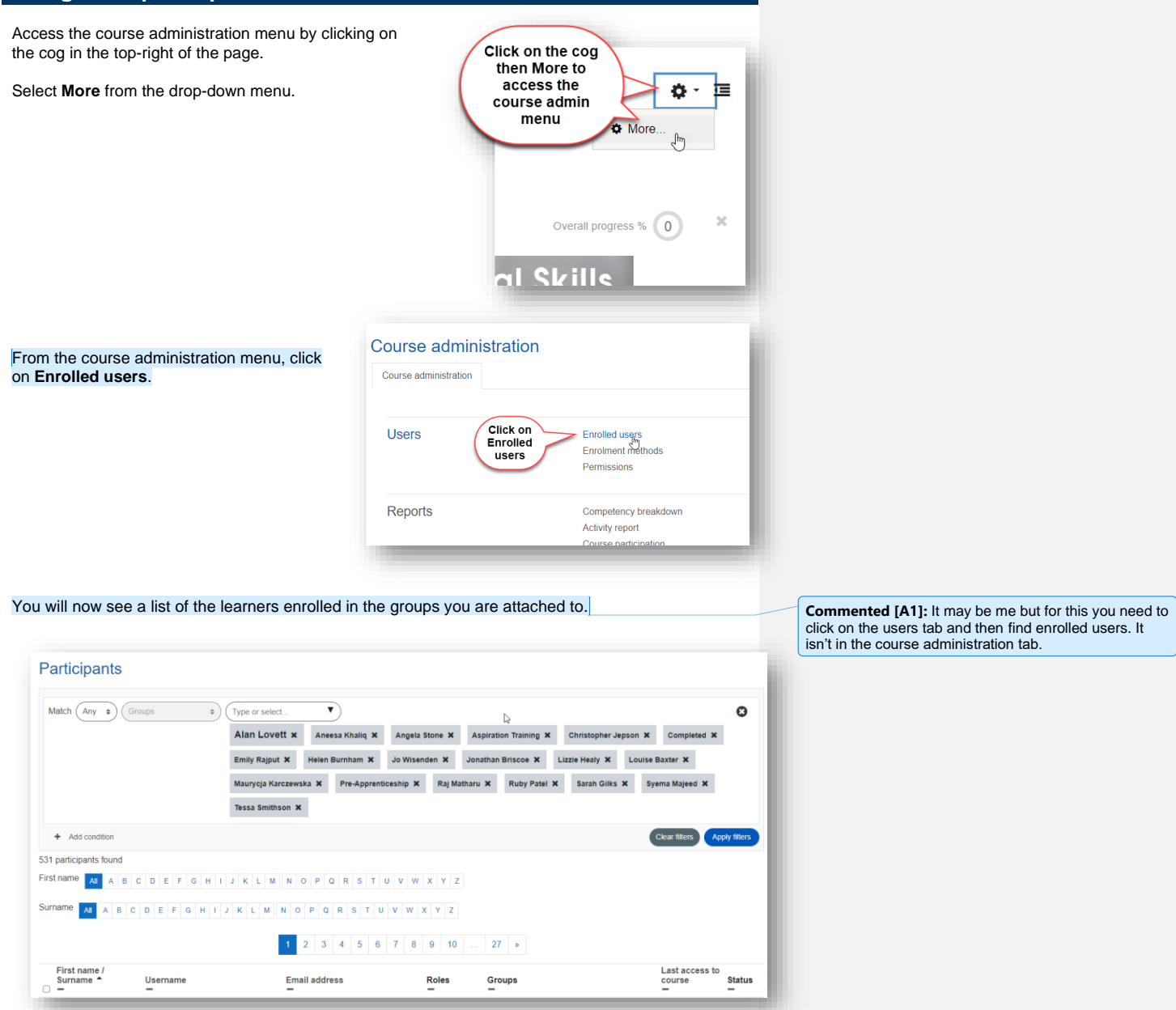

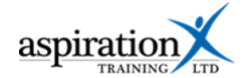

### <span id="page-6-0"></span>**Filter for learners who have not engaged in a period of time.**

There are various filters you can use to target specific learners. To filter for inactive learners, we need to filter the following:-

- By group
- By role (to show only learners)
- By inactive period.

## <span id="page-6-1"></span>**Filter by group**

To filter by group, click on the group names you wish to exclude. You should exclude the "Aspiration Training" group as this is all learners of Aspiration Training. In the example below, we have removed all learners except those attached to one team member, and you can see that this has filtered the list to 32 users.

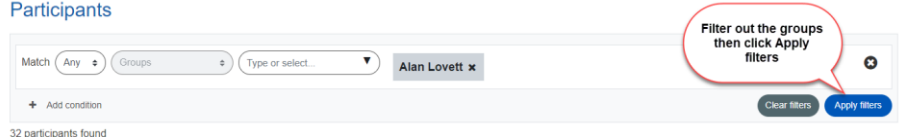

#### <span id="page-6-2"></span>**Filter by role**

We now need to remove any users who are not learners.

#### Click on **Add condition**

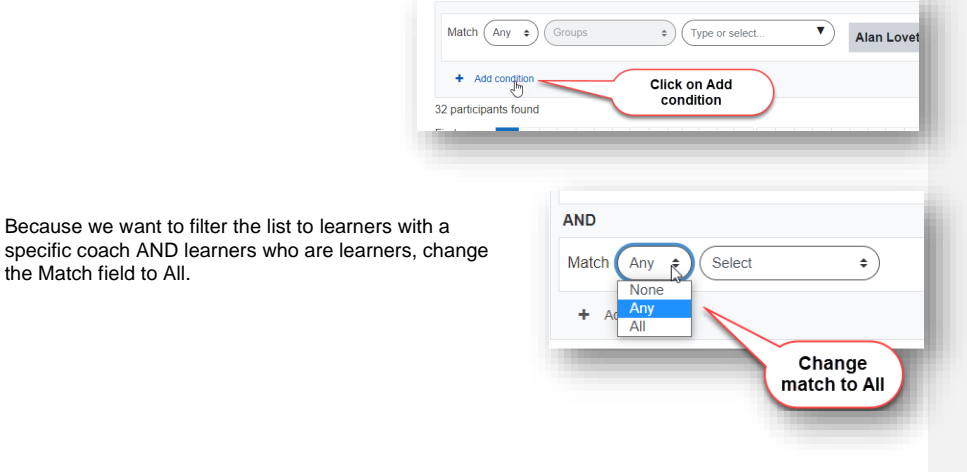

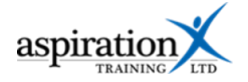

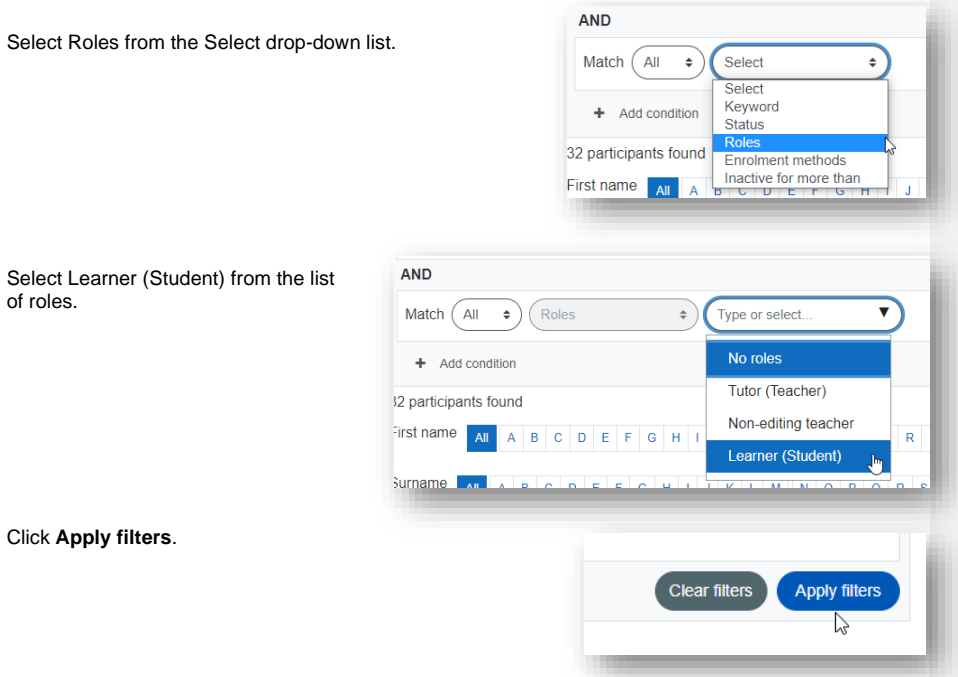

# <span id="page-7-0"></span>**Filter by inactive period**

Click on **Add condition**

Change the Match field to All.

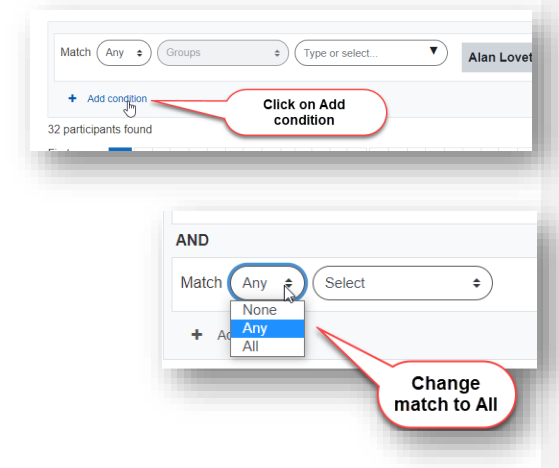

**8**

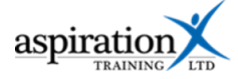

#### Select **Inactive for more than** from the drop-down.

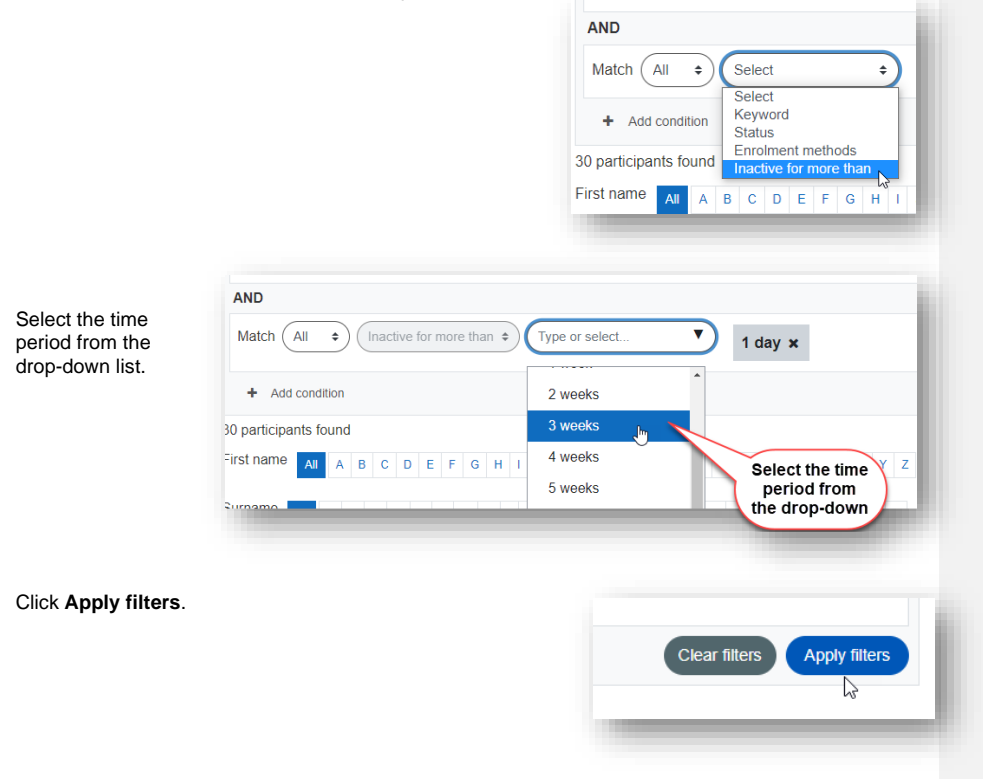

## <span id="page-8-0"></span>**Message all users**

**message.**

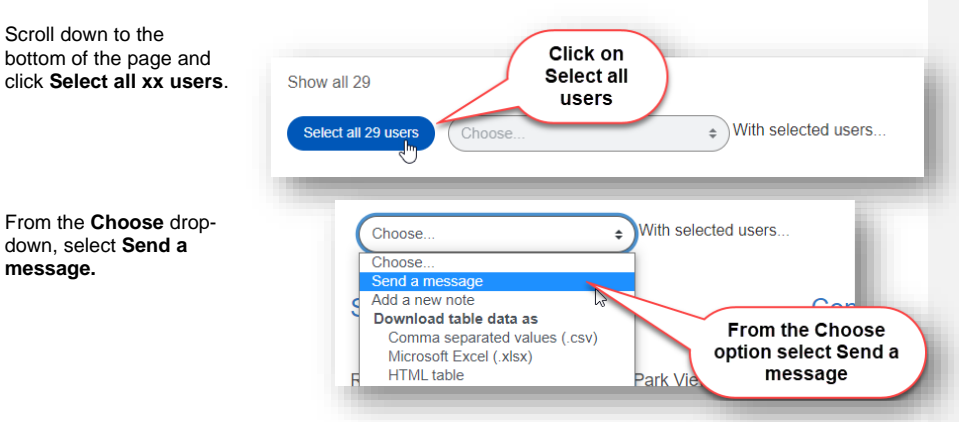

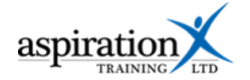

A pop-up window will now appear. Enter your message in the box, then click **Send message to xx people** to send the message.

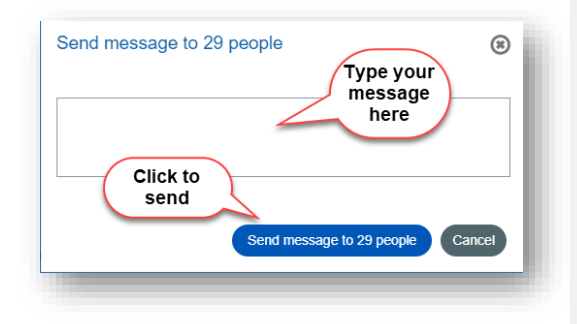

Here's a good example of an email you may choose to cut and paste to encourage learner participation:-

#### Dear learner,

We notice you haven't visited the Learning Hub or completed any online learning for some time. In order to progress, it is important that you log in and complete some self-study on a regular basis. Please log in and access your learning materials to help you achieve.

The link to the Learning Hub is<https://learning.aspirationtraining.com/>

Your **username** is your email address (all lower-case).

If you have not previously logged in, your password will be changeme. If you have forgotten your password, you can click the link on the login page to request a new one.

Remember that your time spent on completing the activities in your apprenticeship course site count towards your Off the Job training (when completed within your normal working hours). Links to Smart Assessor are provided within your course site to help you to stay on target.